# 2022 年度中国-中东欧国家高校联合教育项目 申报系统填报说明

#### 一、在线办理入口

https://zo.weimeitc.cn/zdo

## 二、注意事项

 1. 推荐使用主流的新版 chrome 内核浏览器进行申报, 例如 360 软件极速版;

2.请由中方项目负责人用中文逐项填写;

3.与外方合作协议文本须签字或盖章;

 4.填报的项目类型包括科研合作、学术交流(论坛、学 术会议等)、课程开发与合作(网课、慕课等)、联合实验 室、人才联合培养等,以及其它形式(需具体明确)。

## 三、申报流程

1.注册账号后登陆;

2. 确认课题负责人承诺书后点击"同意并继续";

3.依次填写申请表信息:

 填报过程中,若需要暂时离开页面或关闭,可点击最下 方的"保存"按钮保存填写内容。

4.提交项目信息:

 在下图按钮之前的信息填写完毕并确认无误后,请点击 此按钮提交以上信息。此后上方的数据会变为不可更改的状 态,所以请务必确认无误后再点击此按钮。

#### 请先点此提交以上内容(提交后不可变动), 然后上传全套申请书

5. 打印项目信息并上传:

 此后页面会自动刷新,然后会出现一个如下图的上传区 域,此时需要使用浏览器的打印功能打印此页面。

请打印以上文档 (快捷键ctrl+p) 后, 签字、盖章, 并扫描上传

全套申请书 \* (上传的文件请以"项目名称-全套申请书"命名) 格式: pdf 上限: 20mb

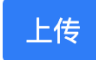

提示 1: 查看打印预览时, 为避免影响打印效果, 建议 取消自动勾选选项"页眉和页脚"。点击-更多设置-取消-页 眉和页脚

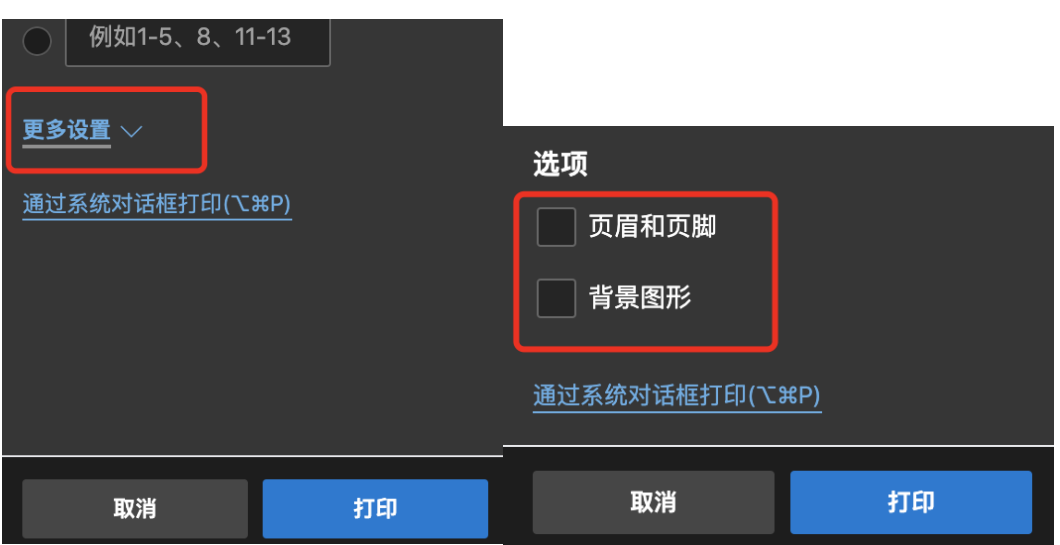

提示 2: 查看打印效果时若发现分页显示不够好,可先 取消打印,后用鼠标向下拖动任意一个如下图红框中的按钮 调整高度,再查看打印效果。

项目基本情况概述 \* (400字以内)  $\mathcal{L}(\mathcal{A},\mathcal{A})$ 

6. 打印完毕后请完成以下步骤:

(1)在课题负责人承诺书上签字盖章;

(2)填写申请单位审核意见并签字盖章。

7. 扫描以上纸质内容为 PDF 后再上传;

8. 扫描上传外方合作协议;

 9. 确认以上信息无误后,点击红色"提交"选项后,填 报流程完毕;

10.等待官方审核;

11. 查看审核:

从办理入口再次进入可查看当前的审核状态,如"待审 核"、"审核中"、"结果公示"。

12. 审核退回与操作:

 如查看审核发现官方退回申请时,再进入时申请单会变 为再次可编辑状态,此时会弹出审核说明,请根据说明操作。

 13. 请将审核完成的全套申请书纸质版邮寄至北京市 复兴门内大街 160 号逸夫会议中心(收件人:肖老师 联系 电话:010-66090069-8080)